## How to enable/disable Microsoft 2FA [Two factor Authentication]

693 Jisna Joseph April 12, 2024 [Features & Functionalities](https://www.ezeelogin.com/kb/category/features-functionalities/6/) 846

## 1. How to enable Microsoft 2FA (Two-factor Authentication) in Ezeelogin?

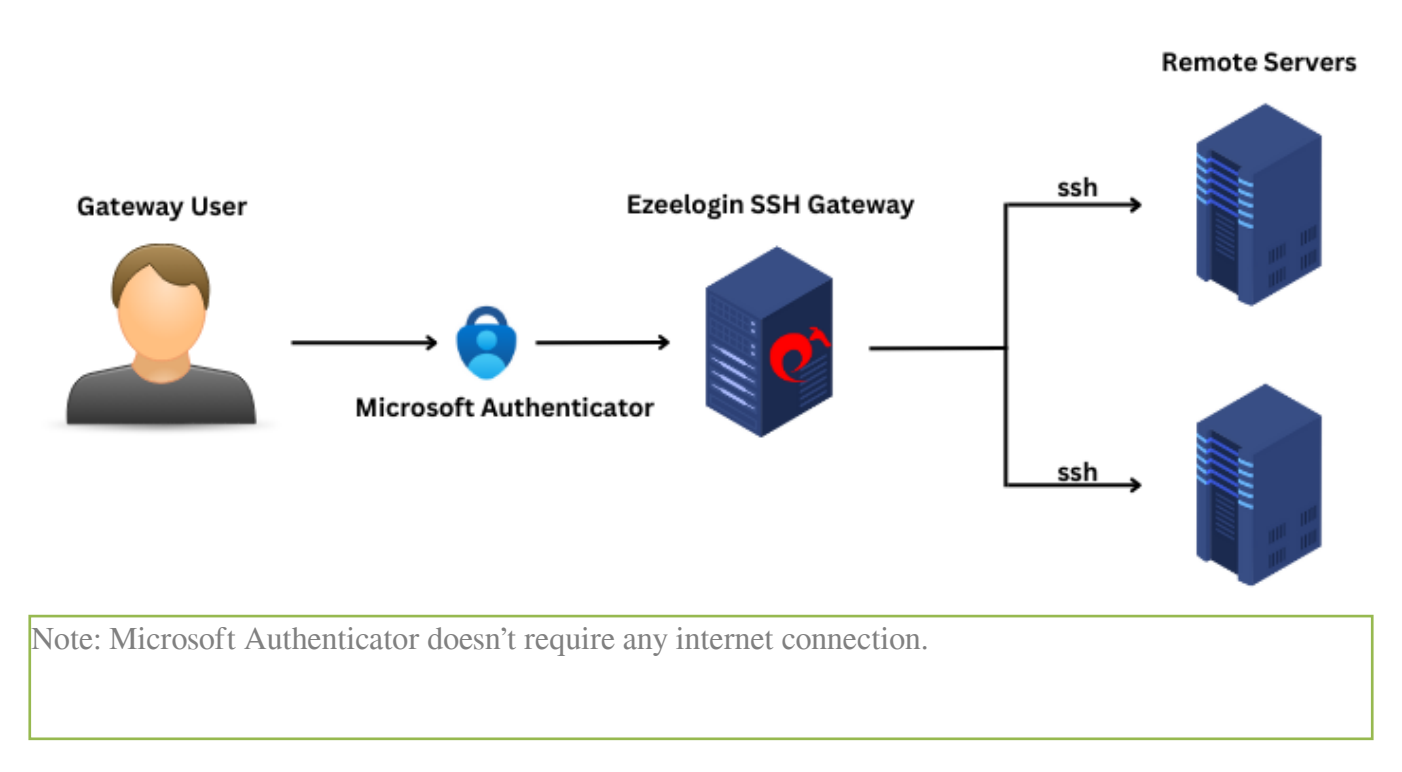

1. Navigate to **Settings** -> **General** -> **Two Factor Authentication** -> **Enable Google Authenticator**.

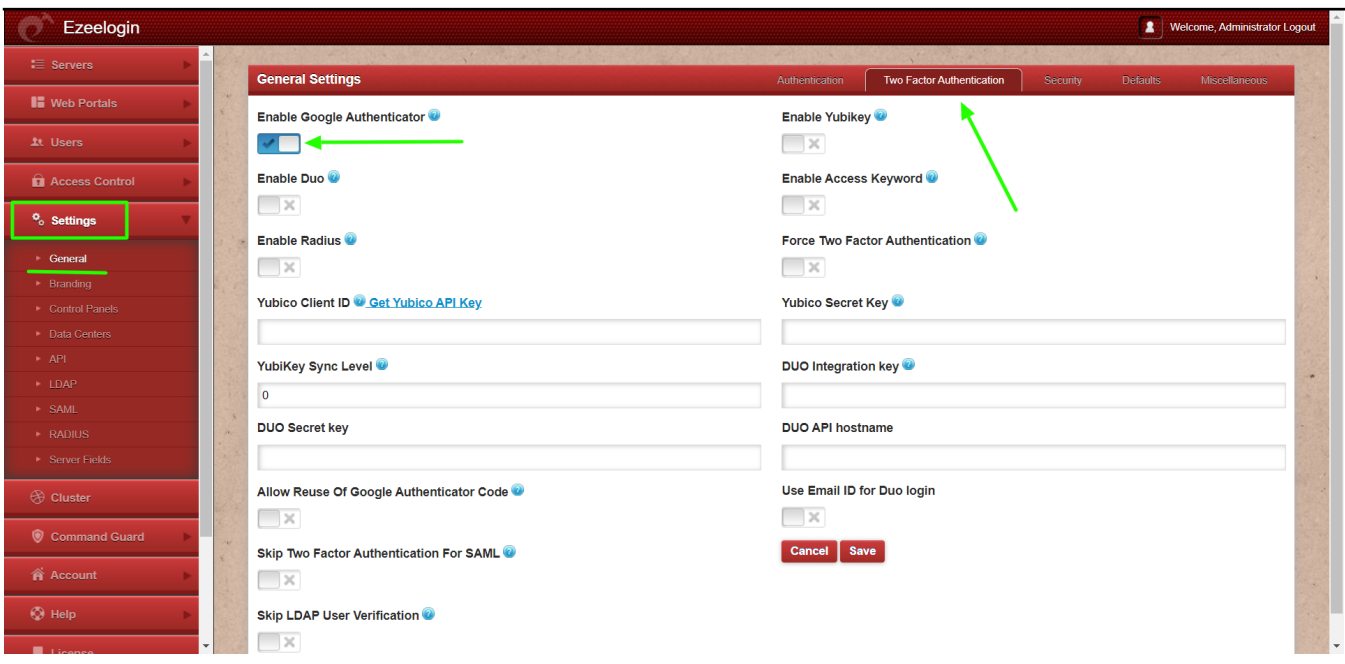

2. After enabling Google Authenticator refresh the Ezeelogin Software GUI and navigate

## to **Account -> Google Authenticator**

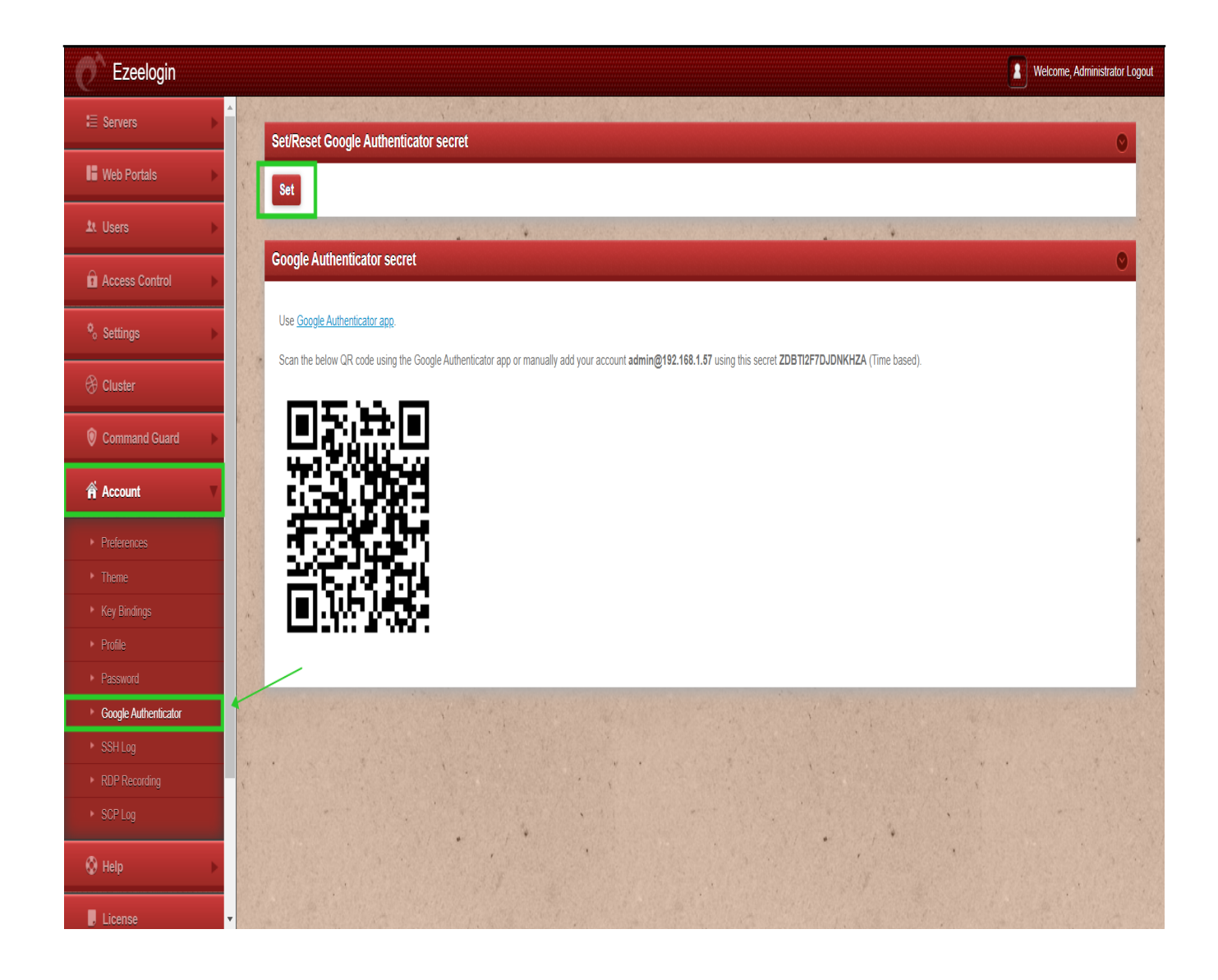

3. Click on the ' **Set** ' button and scan the QR code with the **Microsoft Authenticator App**.

**Download Minchestal Intronticated Application from Appstore/play store for** 

Re-login to web GUI using Microsoft 2fa

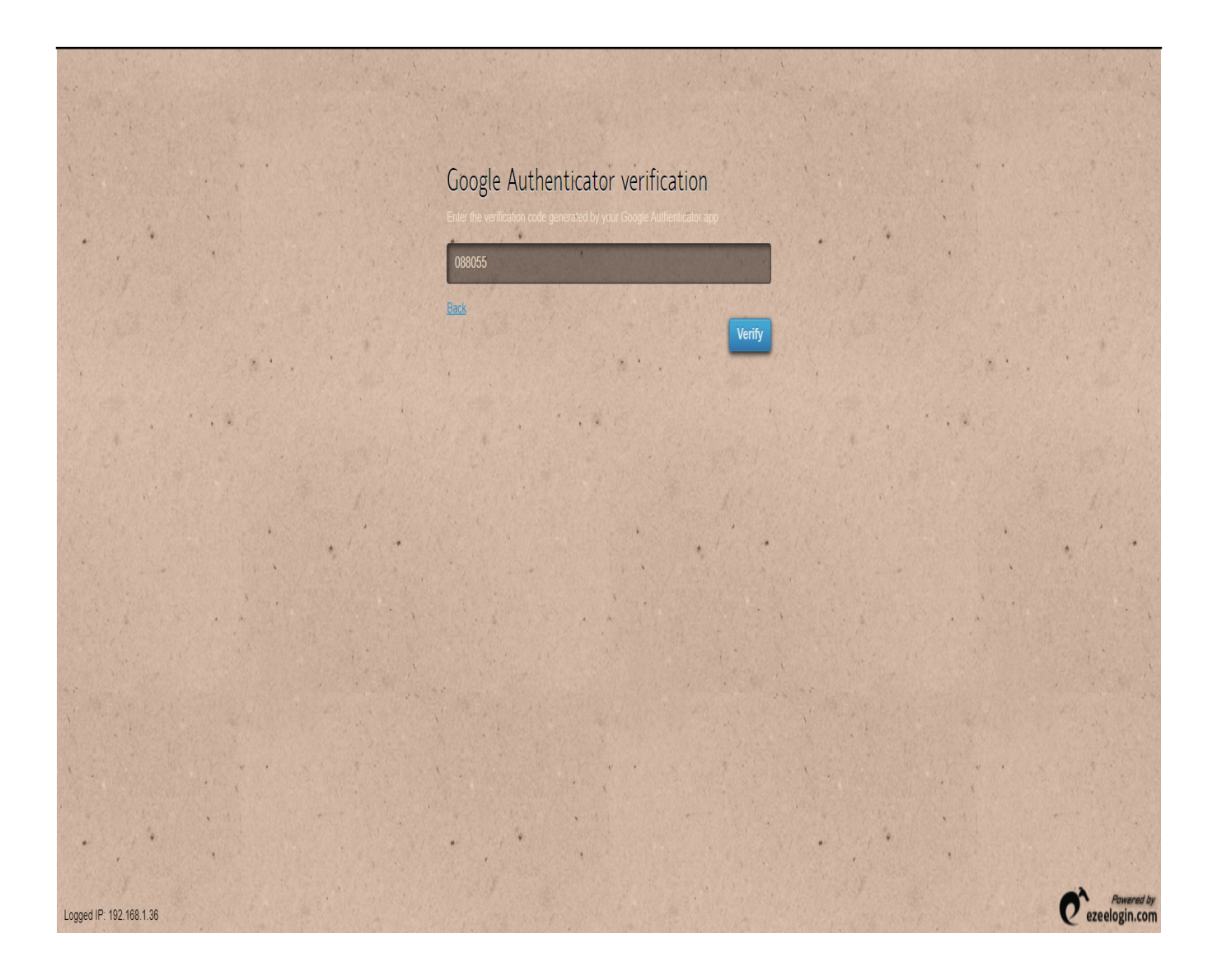

The backend 2fa method will also be now using Microsoft Authenticator.

Enter Google Authenticator code:

Ensure that the time on the Jump server is accurate. Use the command #ntpdate pool.ntp.org to sync the server time. Also, do ensure that the mobile phone times are also in sync with your mobile operator's time.

2. How to share the same Microsoft authenticator code with different users?

1. Login to GUI, **enable Google authenticator 2FA** from settings. Navigate to **Accounts tab** -> **Google authenticator** -> **Set** -> **Copy the secret and share with other users.** Now all the user with **same secret can login to both GUI and shell with the same Microsoft code**.

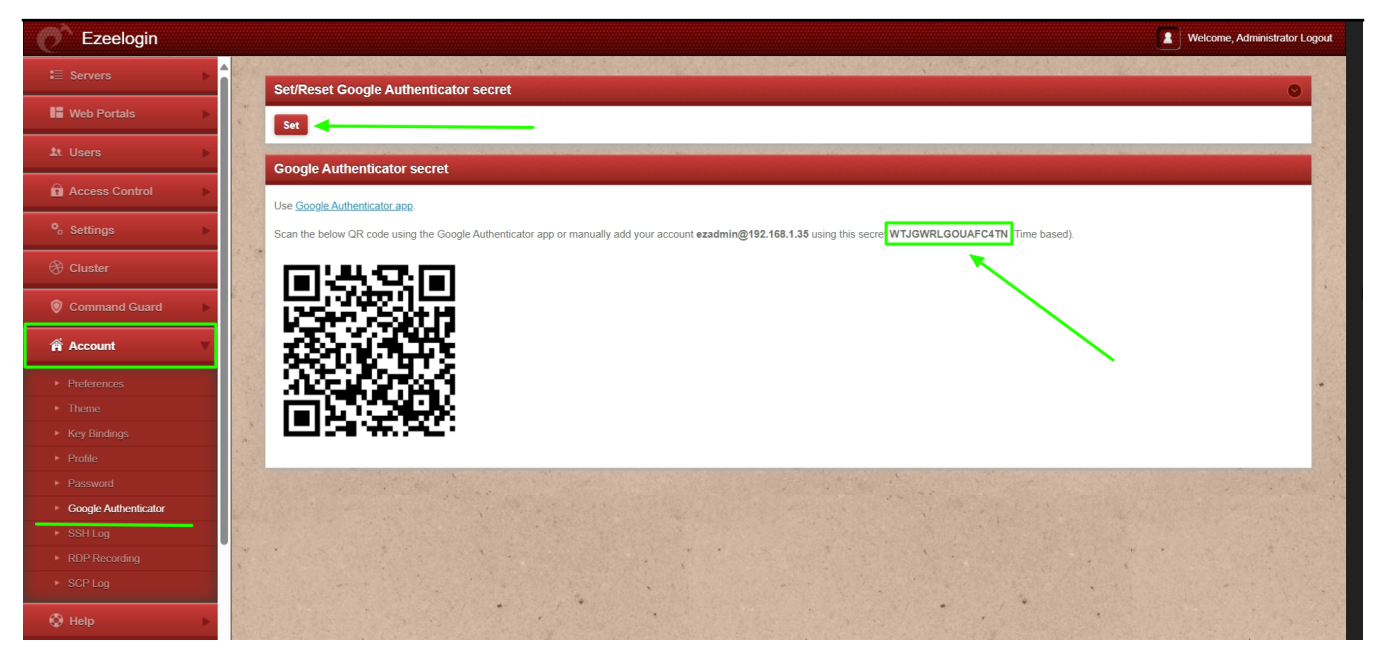

## 3. How to disable Microsoft 2FA (Two-factor Authentication) from the backend?

Note: If you lost your phone, you can use this method.

Run the below commands to disable and clear Microsoft authenticator. Replace username to disable Microsoft authenticator for that user.

root@gateway ~]# php /usr/local/ezlogin/ez\_queryrunner.php "update prefix\_settings set value='N' where(name='enable\_google\_authenticator')"

root@gateway ~]# php /usr/local/ezlogin/ez\_queryrunner.php "update prefix\_users set egs=NULL where username='ezadmin'"

**No Two-factor Authentication enabled**

This error happens when we enforce Two-Factor authentication without enabling any of

the Two-Factor authentications. Run the following command to disable **Force Two Factor Authentication.**

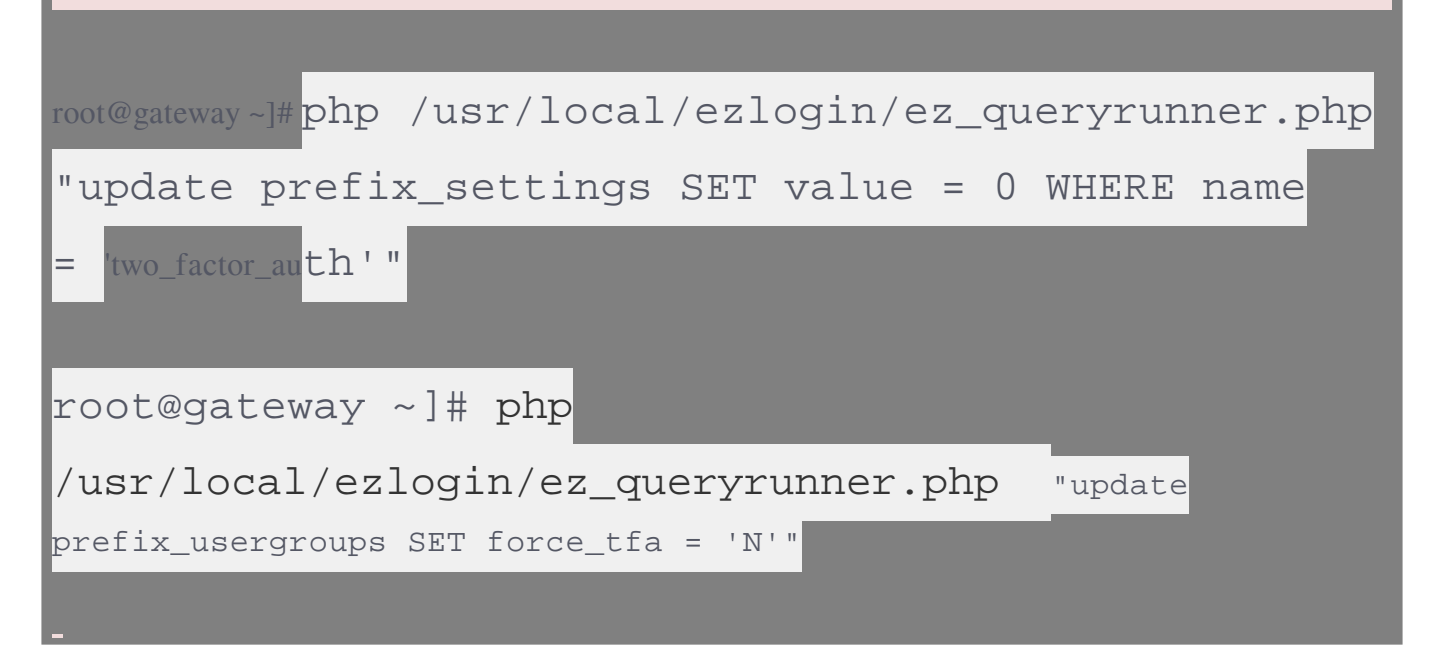

4. How to disable Microsoft 2FA (Two-factor Authentication) from the GUI?

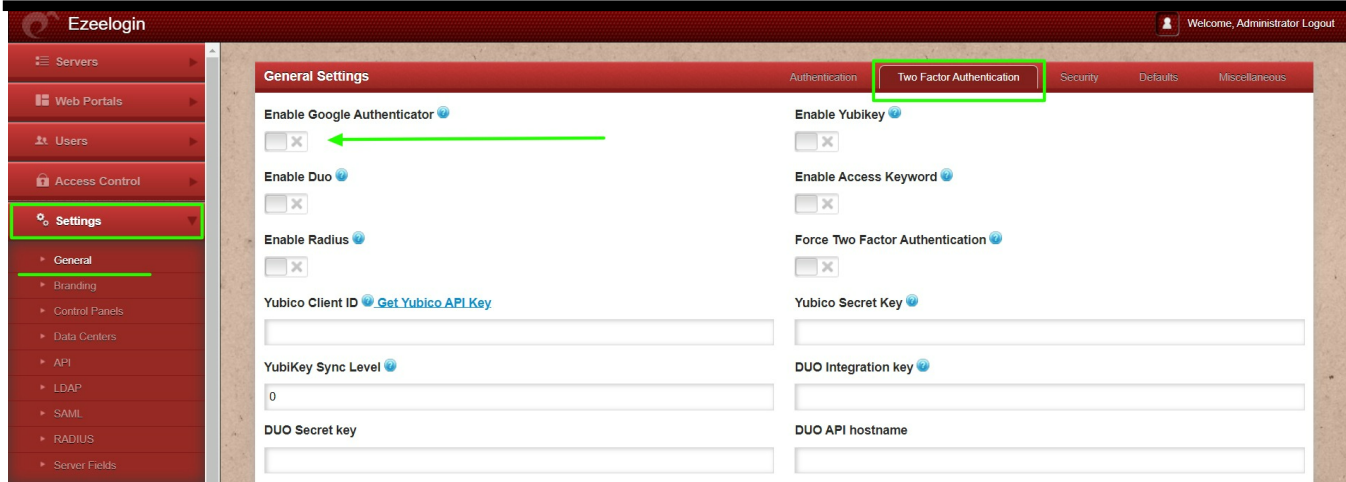

**Related Articles**

- **[Enable/Disable two-factor authentication in Ezeelogin](https://www.ezeelogin.com/kb/article/enable-disable-2fa-two-factor-authentication-on-ezeelogin-489.html)**
- **[Error: No Two-factor Authentication enabled in GUI](https://www.ezeelogin.com/kb/article/no-two-factor-authentication-configured-contact-administrator-378.html)**
- **[Disable two-factor authentication from the backend](https://www.ezeelogin.com/kb/article/disable-two-factor-authentication-from-backend-68.html)**

Online URL:

[https://www.ezeelogin.com/kb/article/how-to-enable-disable-microsoft-2fa-two-factor](https://www.ezeelogin.com/kb/article/how-to-enable-disable-microsoft-2fa-two-factor-authentication-693.html)[authentication-693.html](https://www.ezeelogin.com/kb/article/how-to-enable-disable-microsoft-2fa-two-factor-authentication-693.html)